## **DOWNLOADING THE APP**

### **MANUAL INSTALLATION INSTRUCTIONS**

1. Open the App Store (iOS) or Google Play Store (Android).

2. Click the Search button  $\overline{Q}$  and type CRN Advocacy.

3. Tap the CRN icon and press Get (iOS) or Install (Android). If you have already downloaded the app, you may see the iCloud button or Open.

4. Launch the app from your phone's home screen.

Click the appropriate banner for your device below to go to the app's download page (if viewing from your phone).

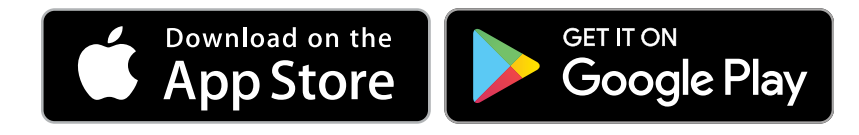

# **USING THE APP**

#### **SCHEDULE**

View upcoming events

#### MESSAGING

Learn about CRN's position on a variety of topics

#### LEAVE BEHINDS

View and email important PDF documents to lawmakers

#### **FEEDBACK**

Leave key notes after your meetings with legislators

#### **RESOURCES**

Additional information on CRN's positions - view and send to legislators

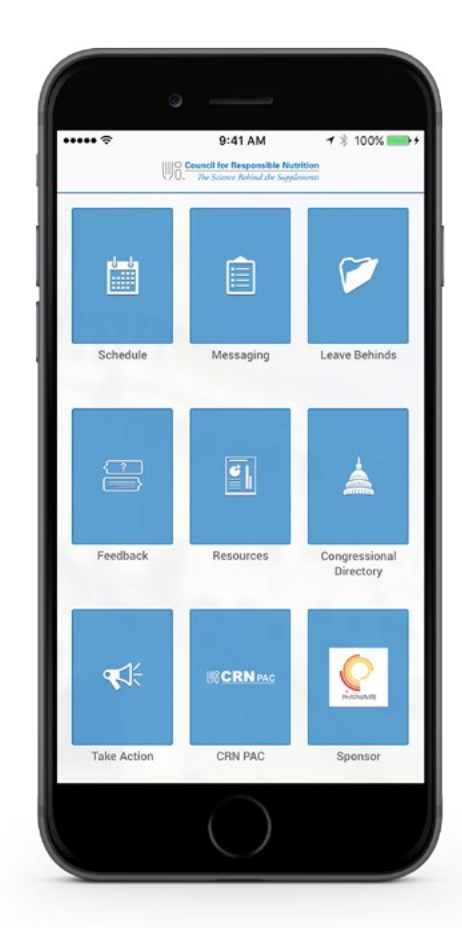

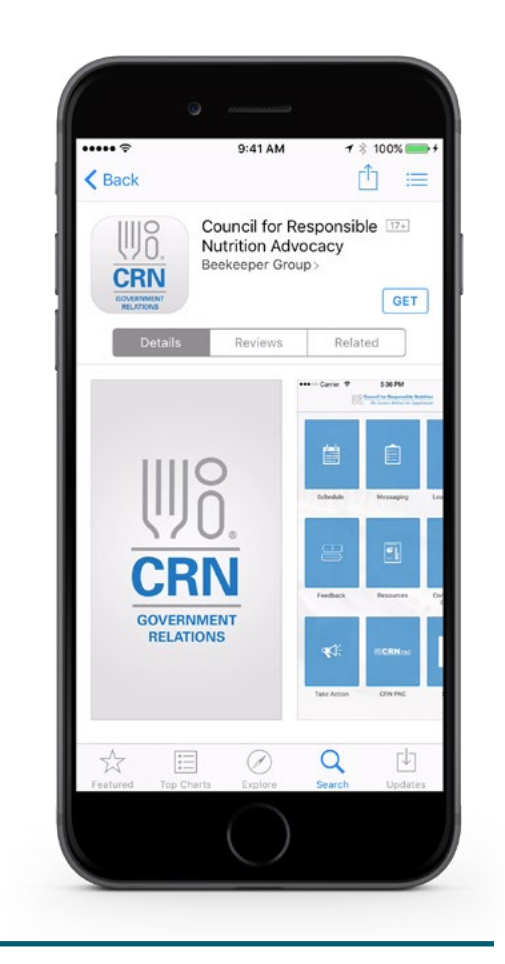

#### CONGRESSIONAL DIRECTORY

View legislators by your location (from your home district), browsing an entire state or by searching an address to find contact information, social media, and legislative information

#### TAKE ACTION

View the latest legislative action alerts from CRN

#### CRN PAC

Visit the CRN PAC website (username & password required)

#### **SPONSOR**

Learn more about our sponsor